## **Instructions for EC Simulator2**

### **1. Start EC Simulator2**

After starting **EC Simulator2**, an option box will appear. The model shall be selected as shown in figure 1.

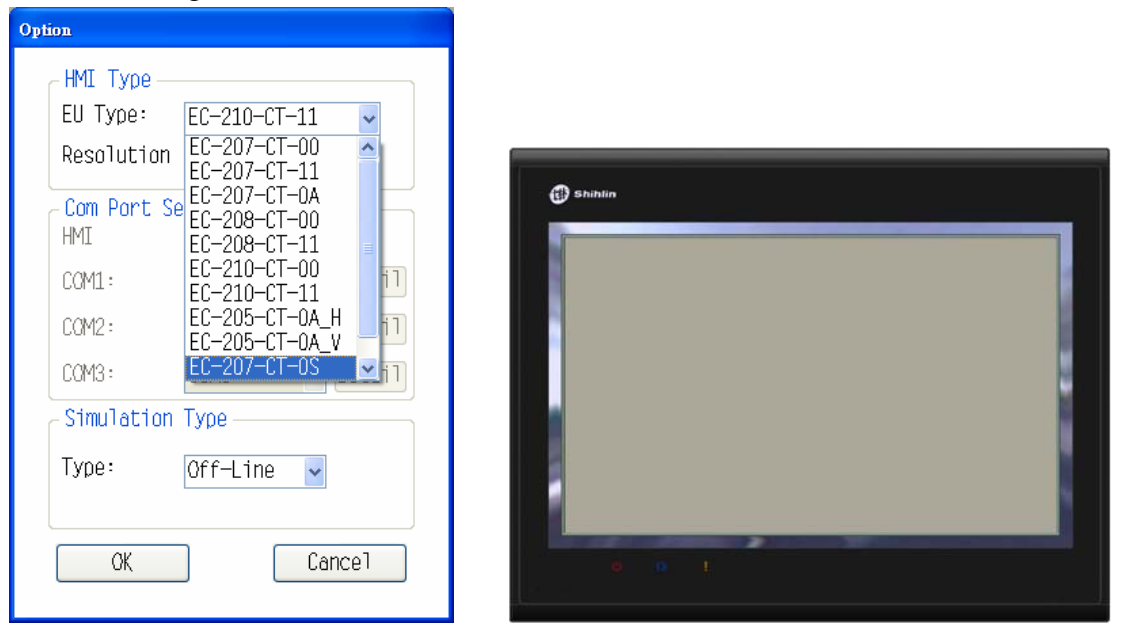

Figure 1: Select model Figure 2: Simulation window

|                        | <b>HMI type:</b> There are 11 types of EC200 series available.                                                                                                    |
|------------------------|----------------------------------------------------------------------------------------------------|
| <b>HMI</b> Type        | <b>Resolution:</b> It is used for displaying the size of the HMI selected currently.                                                                                                    |
| <b>Set COM</b><br>port | When the simulation type setting, "On-Line", select the PC port (Figure 3)<br>corresponds to the port in the HMI port, and then click the <b>Detail</b> button to set the<br>communication parameters (Figure 4).<br>COM1<br>⊠<br>9600<br>BaudRate:<br>Com Port Setting<br>HMI<br>PC<br>Even<br>Parity:<br>COM2<br>Detail<br>COM1:<br>Data Length: 7<br>COM1<br>$COM2$ :<br>Detail<br>CQM1<br>Stop Bit:<br>1<br>COM3:<br>Detail<br>COM <sub>2</sub><br>COM3<br>CR/LF Select None<br>Simulation<br>COM4<br>COM5<br>Type:<br>COM6<br>Cance <sub>1</sub><br>0K<br>Figure 4: Communication parameters setting<br>Figure 3: Com port setting |
| <b>Simulation</b>      | <b>Off-Line</b> : HMI unit and HMI internal device action simulation.                                                                                                    |
| type                   | <b>On-Line</b> : In addition to HMI unit and HMI internal device action simulation, the                                                                                                    |

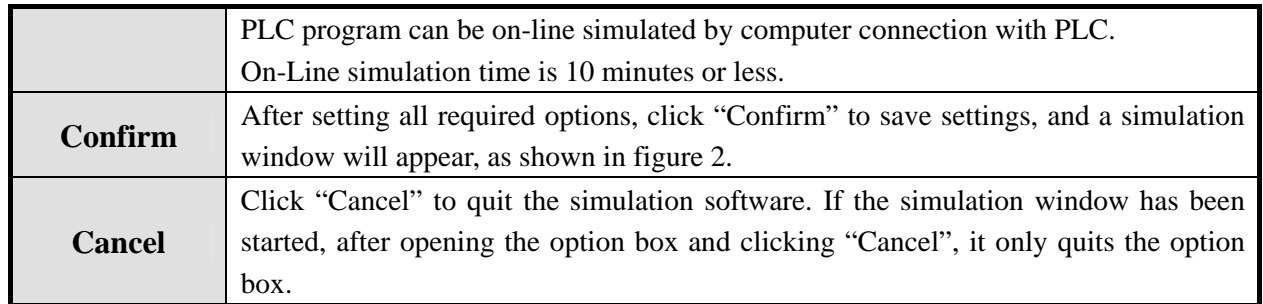

## **2. Functions of main window**

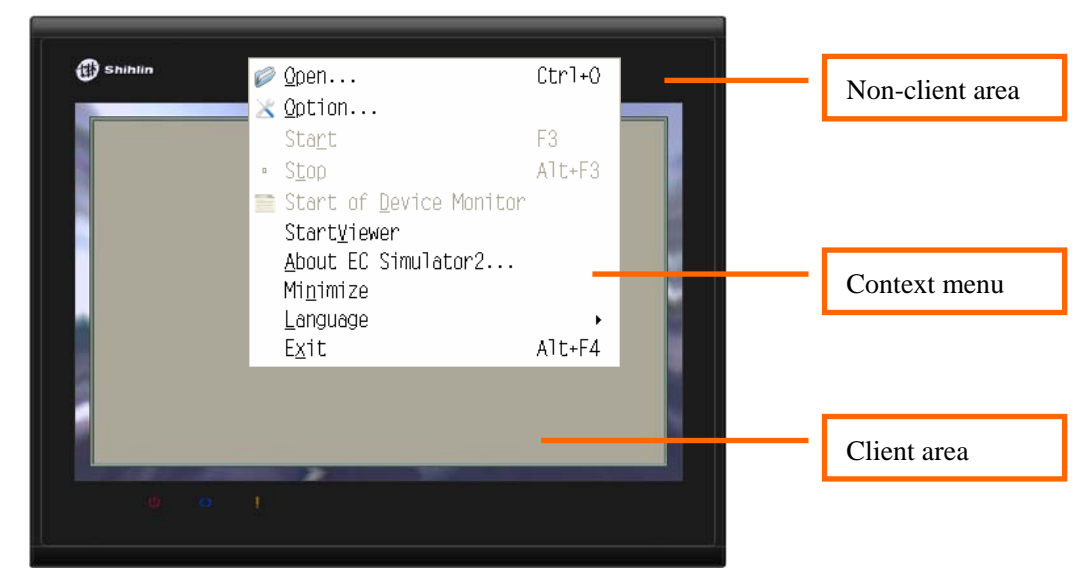

Window description of simulation software

#### **Client area**

It displays the project screen. Other areas other than this area are non-client areas.

#### **Context menu**

When you click on the right mouse button in the non-client area of the simulation software, the context menu will appear. Its functions are described on the table:

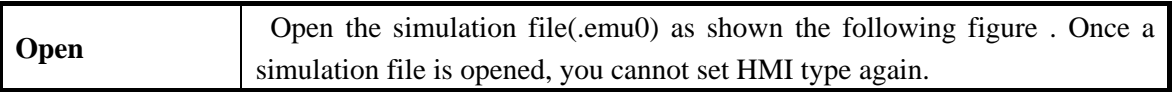

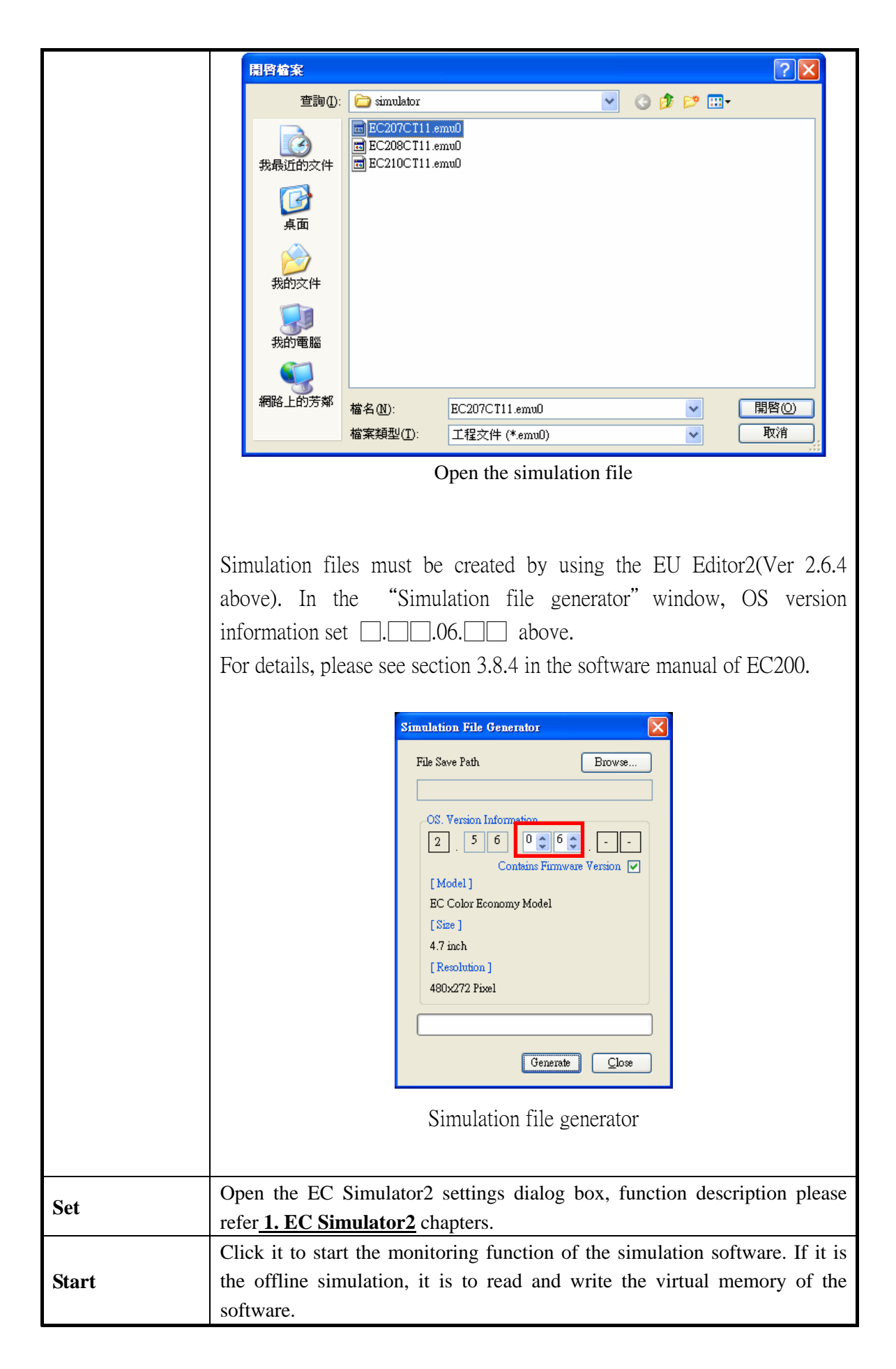

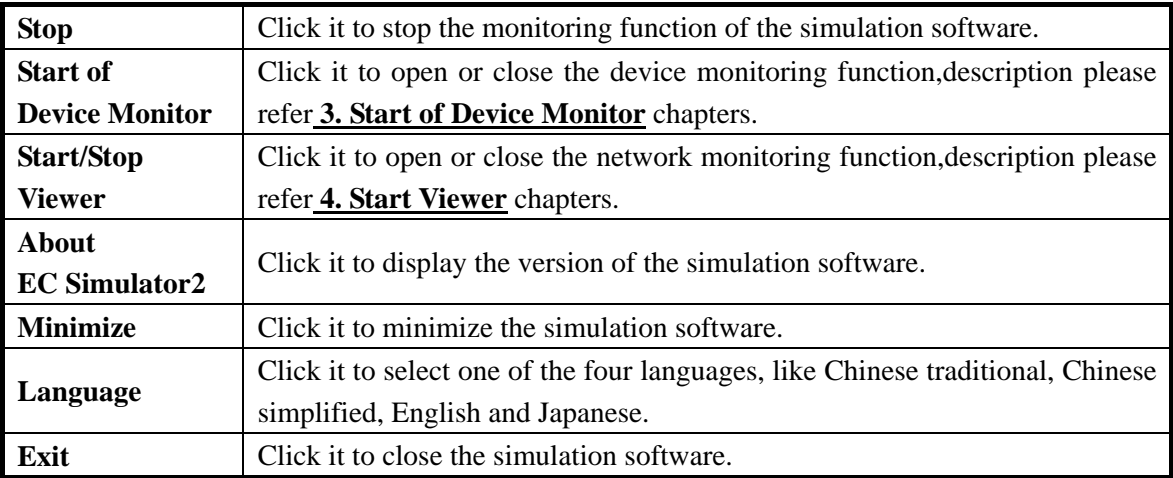

# **NOTE**

- EC Simulator2 software does not support external storage function (USB / SD).
- If open system screen on the EC Simulator2, EC205 models support the "Serial œ setup" function of communication setting, the remaining models support " Serial setup" function of communication settings, and the "Touch sound" function of system setting, and the "Password Setting" of power setting.

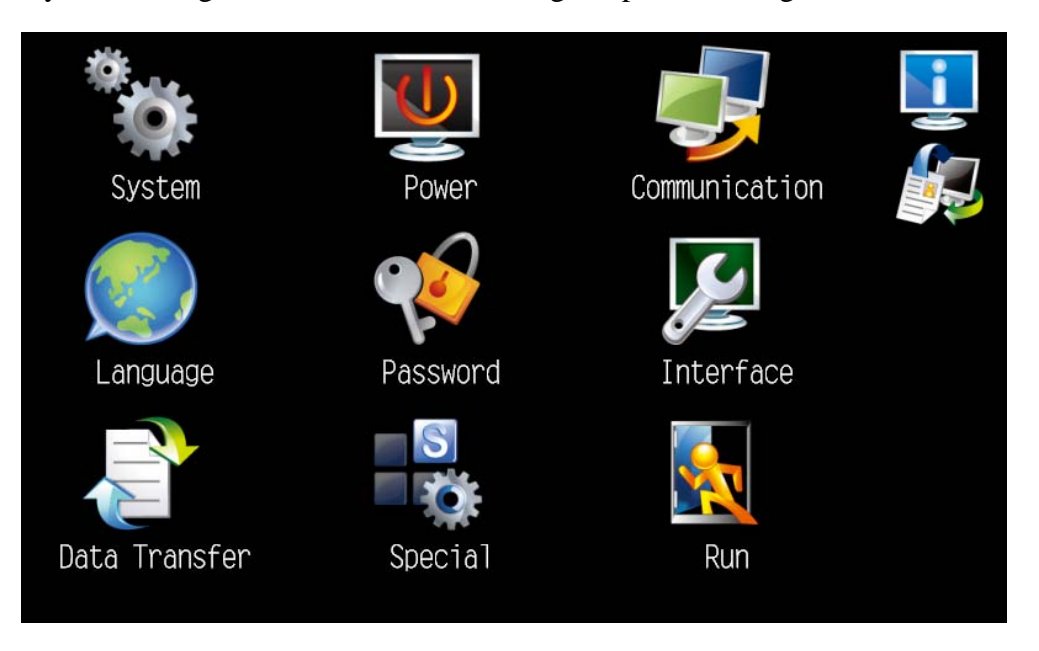

System Screen

## **3. Start of Device Monitor**

Open the device monitor list, device information of the current screen displayed in the list.

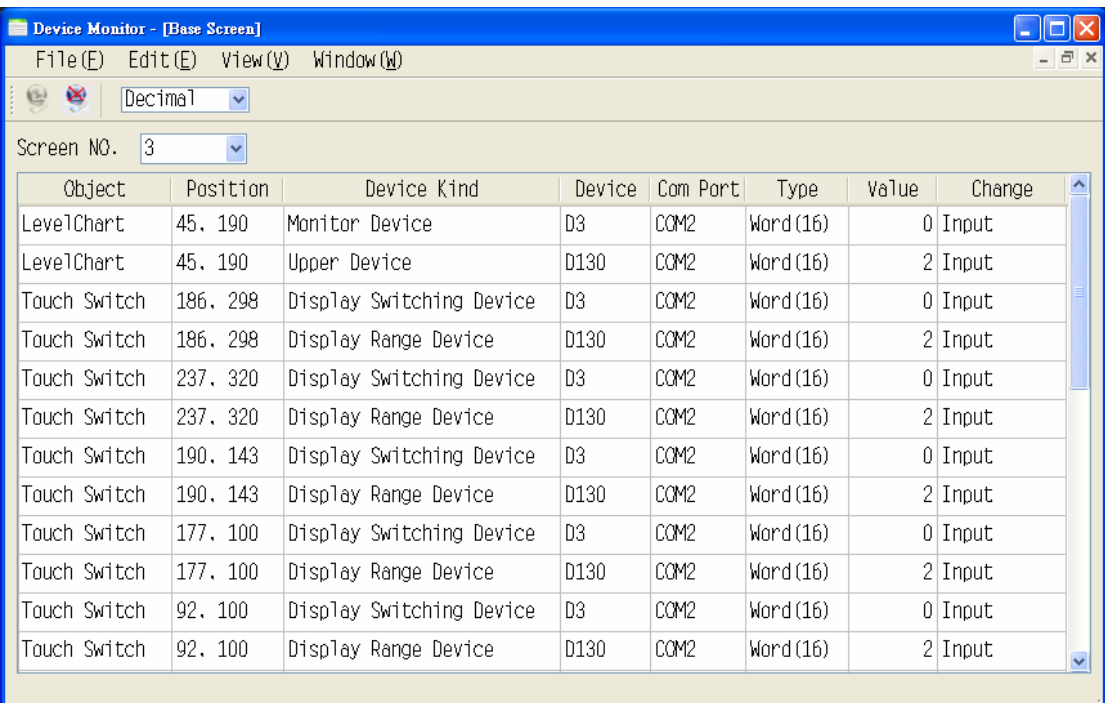

Device monitor function description:

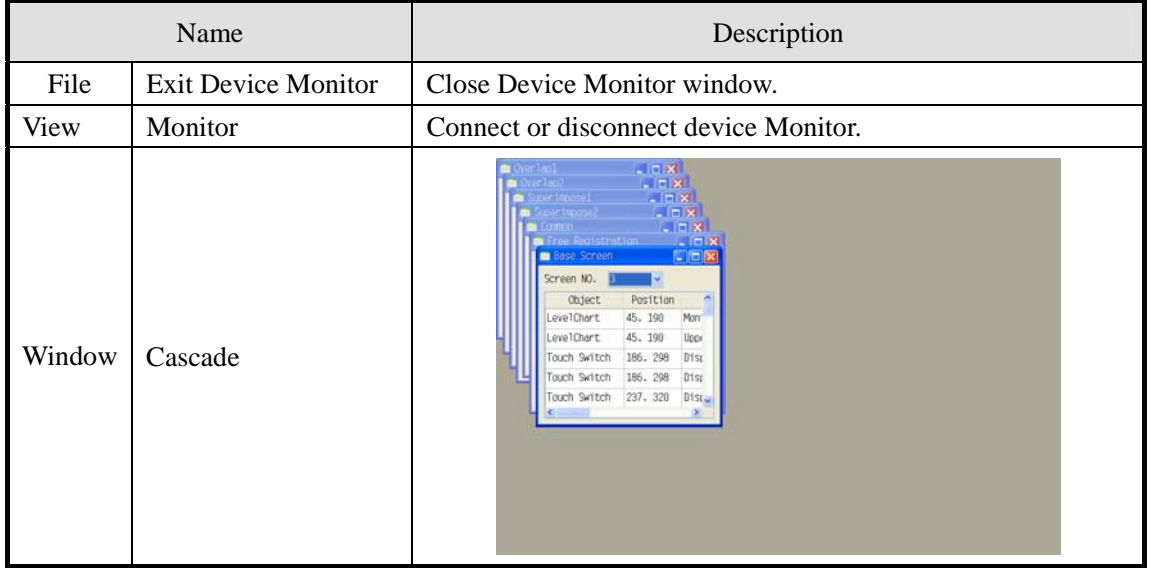

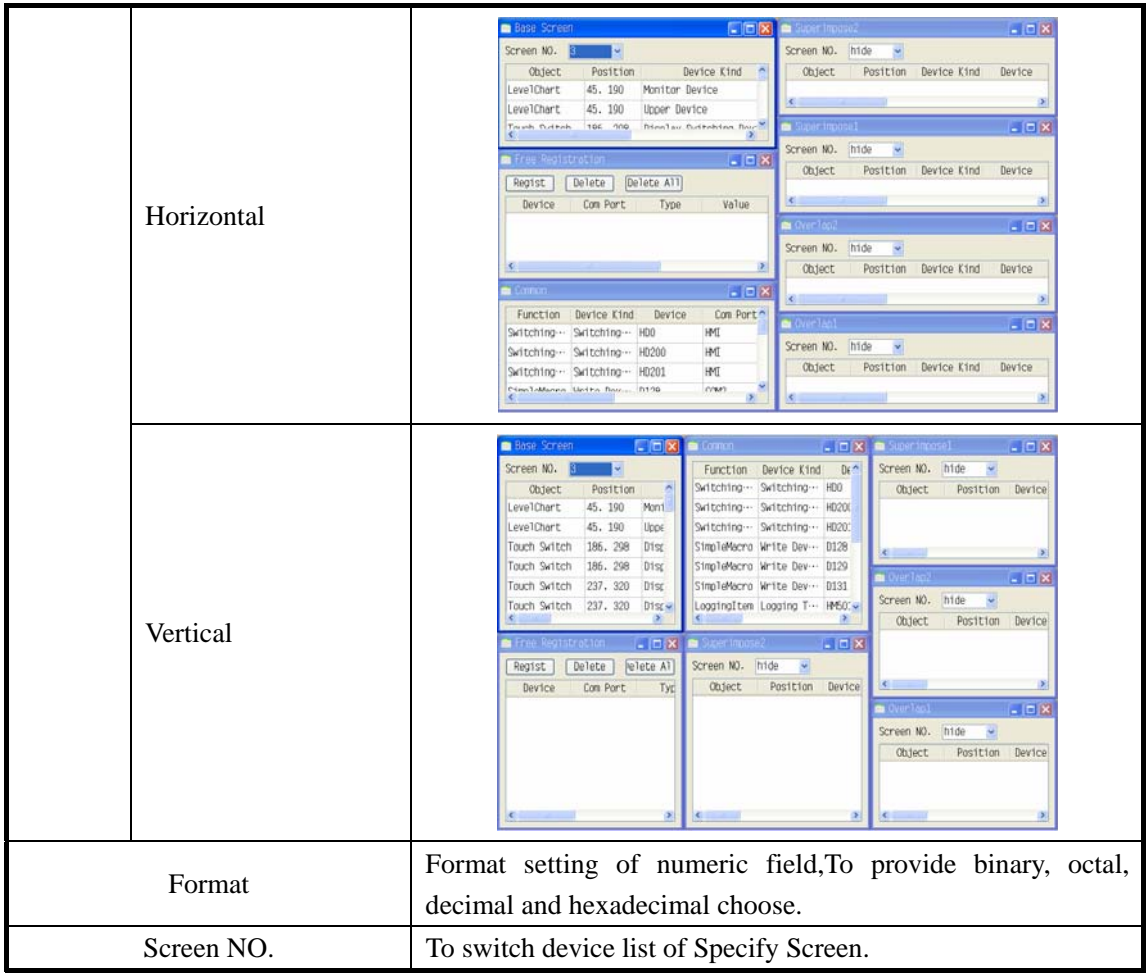

### **4. Start/Stop Viewer**

This function must be used together with the server function. It is only available when the server is started in the HMI. A HMI and the simulation software can be operated and displayed simultaneously. Its steps are described as follows:

1. HMI: Special function\Start server

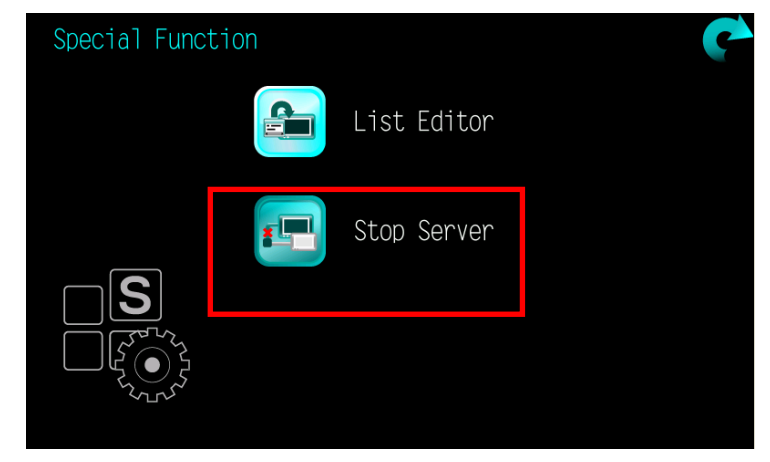

2. Simulation software: Move the mouse the top right and click on the right mouse button to call out the context menu, and then click the "Start/Stop Viewer" to start link function (to cancel link function in the same way).

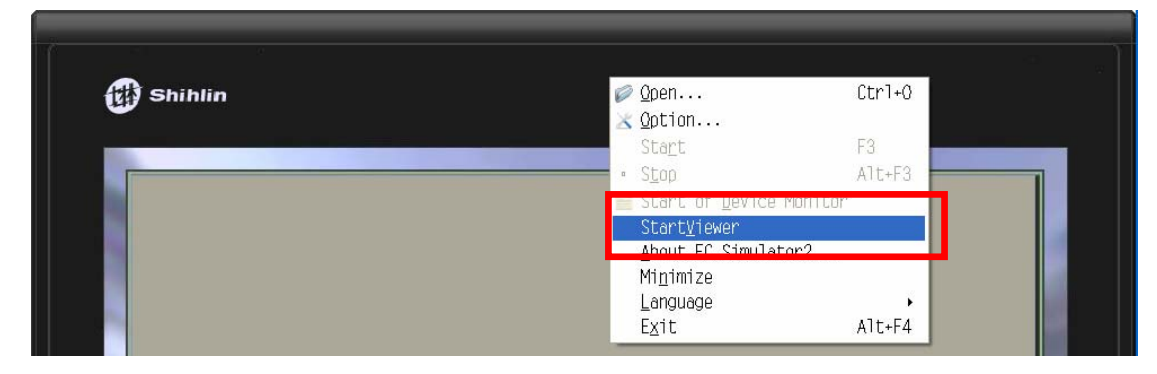

3. Simulation software: After starting the link setting window, Click the "New" button and enter IP address, and then click the "OK" button to start the remote monitoring screen. The IP address is set as follows:

Local network IP address (Internal local network of Shihlin Electric) is set as follows:

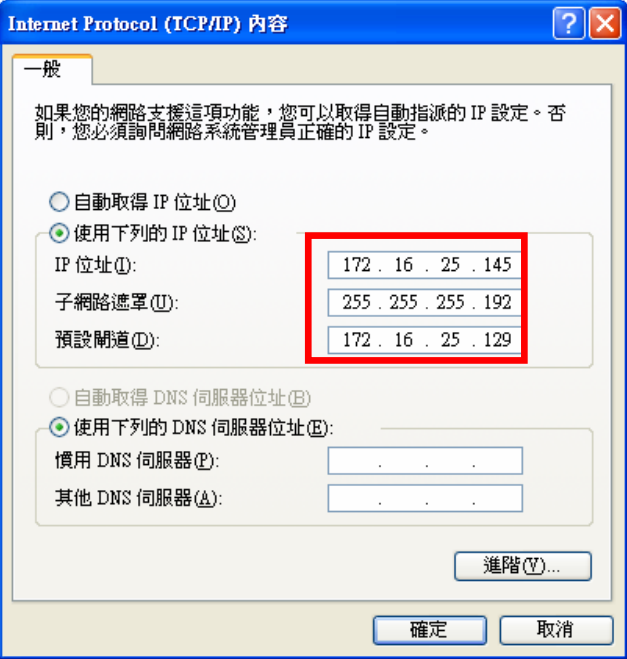

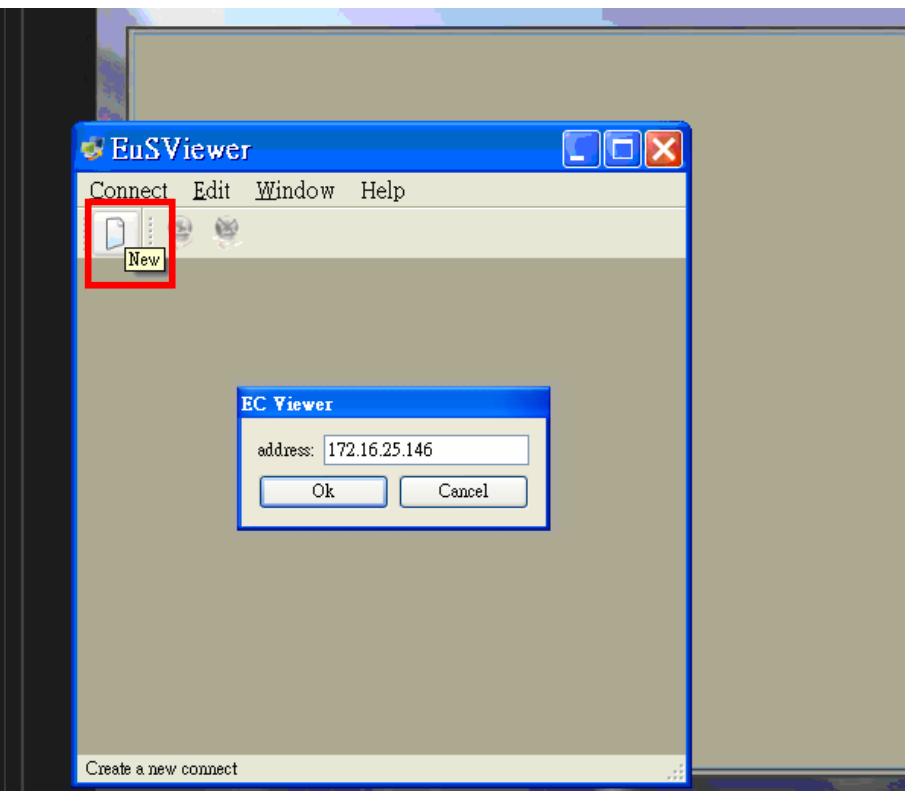

## EuSViewer - [192.168.1.45]  $\Box$ o $\times$ state of the Mindow 説明(H)  $\overline{a}$  x  $\neg$   $\neg$   $\theta$   $\triangleright$ Communication Power System Language Password Interface Data Transfer Special Run

#### 4. Simulation software: The server screen is successfully started.

#### Window description of viewer:

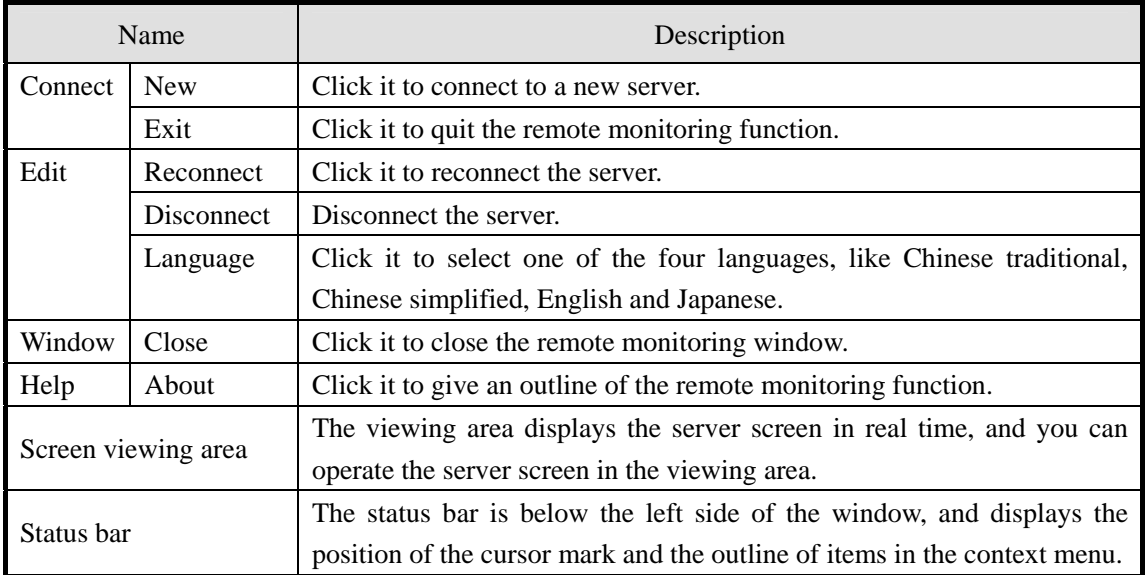